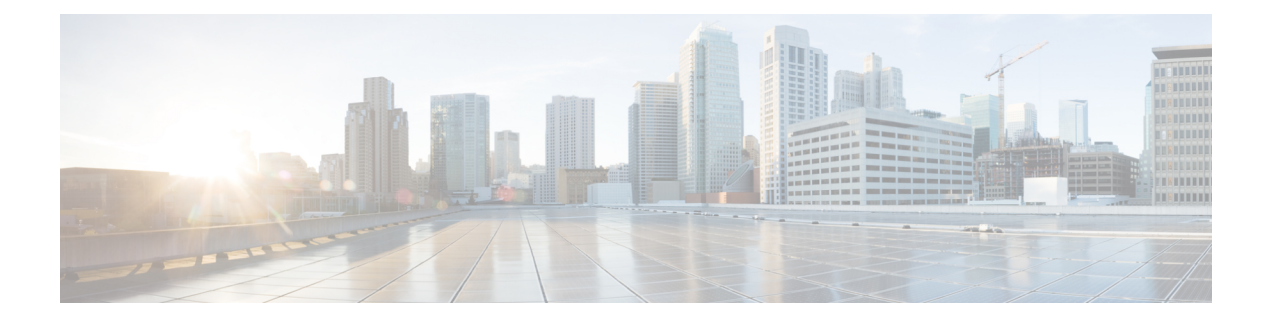

# 付録:**Cisco vManage How-To** マニュアル

- Cisco vManage  $\oslash$  RESTful API  $(1 \nwarrow \rightarrow \vee)$
- vEdge ルータの交換 (4 ページ)
- Cisco IOS XE SD-WAN デバイス の交換 (5 ページ)
- 異なるサーバーでの Cisco vManage の使用 (9 ページ)
- Cisco vManage Web アプリケーションサーバーへのログイン (10 ページ)

### **Cisco vManage** の **RESTful API**

Cisco vManage は RESTful(Representational State Transfer)API をサポートしており、Cisco SD-WANオーバーレイネットワークとネットワーク内のデバイスに関するリアルタイムの静的 情報を取得したり、デバイス構成テンプレートやその他の構成関連情報をアップロードしたり するための呼び出しを実行できます。RESTful APIを使用して、Cisco vManageと対話するため のカスタムポータルを設計できます。

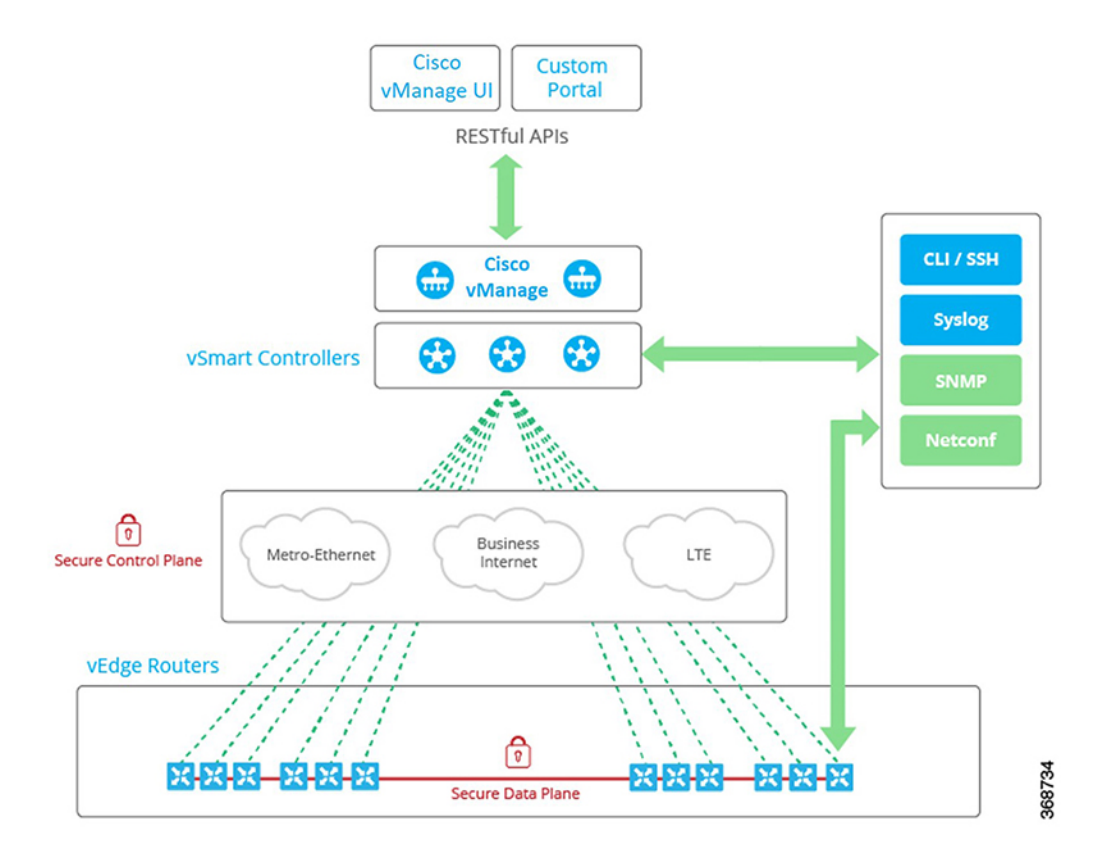

Cisco vManage API ドキュメントは、vManage ソフトウェアの一部として、URL:https:// vmanage-ip-address/apidocs で提供されます。(より正確には、完全な URL には Cisco vManage のポート番号 https:// vmanage-ip-address :8443/apidocs が含まれます)。vmanage-ip-address は、 vManage サーバーの IP アドレスです。

API 呼び出しは、次のカテゴリの操作に対して提供されます。

- 証明書の管理
- 設定 (Configuration)
- デバイスとデバイスインベントリ
- モニターリング
- リアルタイム モニタリング
- トラブルシューティング ツール

REST API を使用した NAT 構成はサポートされていません。

CiscoSD-WAN リリース 20.6.1 以降、Cisco vManage では以下の API 制限がサポートされます。 (注)

- API レート制限:100/秒
- Bulk API レート制限:48/分

API のリアルタイム監視では CPU が集中的に使用されるため、トラブルシューティングの目 的でのみ使用してください。デバイスのアクティブな監視のために継続的に使用しないでくだ さい。

API 呼び出しのグループごとに、[Show/Hide] をクリックして、個々の呼び出しと各呼び出し の URL を一覧表示します。各呼び出しには、その応答クラス、必要なパラメータ、および応 答メッセージ (ステータスコード) が表示されます。

[Try It Out] をクリックして、各 API 呼び出しのリクエスト URL と応答本文の形式を表示しま す。リクエストURLは、Cisco vManageのURLとそれに続く/dataserviceで構成されます。例: https://10.0.1.32:8443/dataservice/device/interface/statistics/ge0/0?deviceId=172.16.255.11

以下に、API 呼び出しに使用する URL の例を示します。

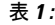

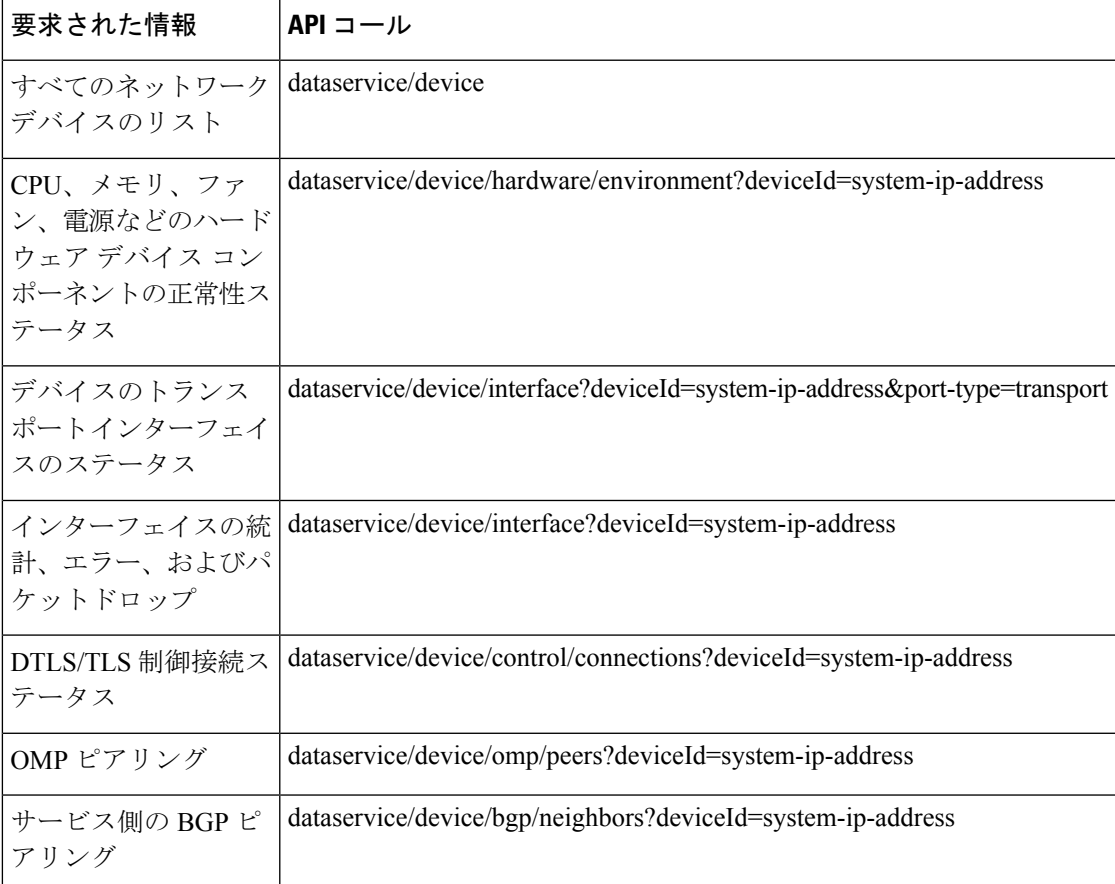

### **vEdge** ルータの交換

ここでは、特定の場所で vEdge ルータを交換する方法について説明します。これは、vEdge ルータが完全に故障した場合や、ルータのコンポーネント(いずれかの電源装置など)が故障 した場合に、ルータ全体を交換するために実行できます。

大まかに言うと、vEdge ルータを交換する手順は、削除するルータから新しいルータに構成を コピーし、その新しいルータをネットワークに配置するだけです。

Cisco vManage の vEdge ルータを交換する前に、Cisco vManage が交換用 vEdge ルータのシャー シ番号とシリアル番号を学習しておく必要があります。

- 交換用vEdgeルータが、以前に受け取ったルータ (スペアインベントリに含まれるルータ など)である場合は、以前にシリアル番号ファイルを Cisco vManage にアップロードした ときに、Cisco vManageがルータのシャーシ番号とシリアル番号をすでに学習しています。
- RMA プロセスを開始して、交換用の新しいルータを受け取った場合は、更新されたバー ジョンの vEdge 認定シリアル番号ファイルを Cisco vManage にアップロードする必要があ ります。

故障したルータを、Cisco vManage を使用して交換するには、次の手順を実行します。

- **1.** 故障したルータから交換用ルータに構成をコピーします。
- **2.** 故障したルータを無効にします。ルータを無効にすると、その証明書が非アクティブ化さ れ、ルータがオーバーレイネットワークから削除されます。
- **3.** 交換用ルータを検証して、その証明書をアクティブにします。

新しいルータは、故障したルータの完全な代替品となり、その構成は故障したルータと同じに なります(ただし、各ルータは証明書に一意のシャーシ番号と一意のシリアル番号を持つこと に注意してください)。故障したルータから交換用ルータに構成をコピーすると、両方のルー タの構成は、IPアドレスを含めて同じになります。同じIPアドレスを持つ2つのルータがネッ トワーク内に同時に存在することはできません。Cisco vManage で一方のルータが有効状態で ある場合はもう一方のルータが無効状態である必要があり、そうでなければ両方のルータが無 効状態である必要があります。

#### はじめる前に

認定シリアル番号ファイルが Cisco vManage にアップロードされていることを確認してくださ い。

#### 故障したルータから交換用ルータへの構成のコピー

Cisco vManage で、故障した vEdge ルータから交換用ルータに構成をコピーします。

構成のコピー元のvEdgeルータとしては、オーバーレイネットワークでアクティブなデバイス (つまり、有効状態のデバイス)でも非アクティブなデバイス(つまり、無効状態のデバイ ス)でも使用できます。たとえば、2 つの電源装置の一方が故障したルータを交換する場合、

そのルータはネットワーク内でまだアクティブである可能性がありますが、完全に故障した ルータを交換する場合は、そのルータをネットワークから削除するために、すでに無効として マークされている可能性があります。

構成のコピー先の vEdge ルータは無効状態である必要があります。

vEdge ルータの状態を確認したり有効/無効状態を変更するには、「Validate or Invalidate a vEdge Router」を参照してください。

故障したルータから交換用ルータに構成をコピーするには、次の手順を実行します。

- **1.** Cisco vManage メニューから、**[Configuration]** > **[Devices]** の順に選択します。
- **2.** 故障したルータについて、[...] をクリックし、[Copy Configuration] を選択します。
- **3.** [Copy Configuration] ウィンドウで、交換用ルータを選択します。
- **4.** [更新 (Update) ] をクリックします。

### 故障したルータを削除します

- **1.** Cisco vManage メニューから、**[Configuration]** > **[Certificates]** の順に選択します。
- **2.** 故障したルータについて、[Validate] 列で、[Invalid] をクリックします。
- **3.** [OK] をクリックして、デバイスの無効化を確認します。
- **4.** [Send to Controllers] をクリックします。

#### 交換用ルータの追加

- **1.** Cisco vManage メニューから、**[Configuration]** > **[Certificates]** の順に選択します。
- **2.** 交換用ルータについて、[Validate] 列で、[Valid] をクリックします。
- **3.** [OK] をクリックして、デバイスの有効化を確認します。
- **4.** [Send to Controllers] をクリックします。

ネットワーク内の別のルータと同じ IP アドレスを持つルータを検証しようとすると、エラー メッセージが表示され、検証プロセスが終了します。

### リリース情報

リリース 15.4 で Cisco vManage に導入されました。

## **Cisco IOS XE SD-WAN** デバイス の交換

デバイスが完全に故障した場合、またはデバイスのコンポーネント (電源装置の1つなど) が 故障した場合は、Cisco IOS XE SD-WAN デバイス を交換することがあります。

一般に、Cisco IOS XE SD-WAN デバイス を別のデバイスと交換するには、取り外すデバイス から新しいデバイスに構成をコピーしてから、新しいデバイスをネットワークに追加します。

#### **A.** 交換するデバイスの構成をコピーする

- **1.** Cisco vManage メニューから、**[Configuration]** > **[Devices]**の順に選択します。
- **2.** デバイスのリストで、交換するデバイスを見つけます。デバイスの行で[...]をクリックし、 [Running Configuration] を選択します。

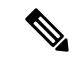

- Cisco vManage がデバイスに到達できない場合は、手順 4 にスキップして、デバイスに直接ロ グインして構成情報をコピーする手順を実行します。 (注)
- **3.** 構成のテキストをコピーして、テキストエディタに貼り付けます。

構成情報は、新しい交換用デバイスのオンボーディングに手動展開方式を選択した場合に 特に役立ちます。

- **4.** Cisco vManage がデバイスに到達できない場合は、デバイスに直接ログインし、デバイス で次のコマンドを使用して構成情報を表示します。出力から構成情報をコピーします。
	- 実行コンフィギュレーションを表示し、出力をテキストファイルに保存します。 show running-config | redirect bootflash:sdwan/ios.cli
	- SD-WANの実行コンフィギュレーションを表示し、出力をテキストファイルに保存し ます。

show sdwan running-config | redirect bootflash:sdwan/sdwan.cli

### **B.** オーバーレイネットワークからデバイスを削除する

- **1.** Cisco vManage のメニューから**[Configuration]** > **[Certificates]**の順に選択します。
- **2.** デバイスのリストで、交換するデバイスを見つけます。デバイスの行の [Validate] 列で、 [Invalid]、[OK] の順にクリックします。

(注) この手順により、デバイスの制御接続がすべて失われます。

- **3.** [Send to Controllers] をクリックします。
- **4.** Cisco vManage メニューから、**[Configuration]** > **[Devices]**の順に選択します。
- **5.** デバイスのリストで、交換するデバイスを見つけます。デバイスの行で […] をクリック し、[Delete WAN Edge] を選択します。

### **C.** 交換用デバイスを **Cisco vManage** インベントリに追加する

新しいデバイスをインベントリに追加します。

**1.** 交換用デバイスのシャーシ番号とシリアル番号を取得します。

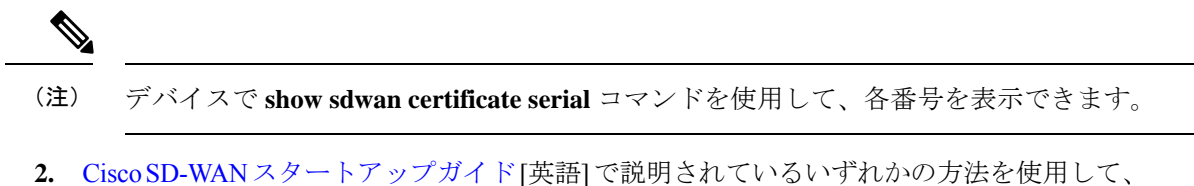

- 
- 新しいデバイスをインベントリに追加する方法は、一般的にデバイスのオンボーディングに関 連した方法です。それらは、デバイスの交換に固有の方法ではありません。 (注)

### **D.**交換されるデバイスに適用されたテンプレートと同じデバイステンプレートを使用して、新 しいデバイスにデバイステンプレートを適用する

- **1.** Cisco vManage メニューから、**[Configuration]** > **[Templates]** の順に選択します。
- **2.** 交換するデバイスに使用されていたテンプレートの行で、[…]をクリックし、[ExportCSV] を選択します。CSVファイルには、テンプレートが添付されている各デバイスのパラメー タが表示されます。
- **3.** エクスポートされた CSV ファイルを確認します。
	- 新しいデバイスが交換されるデバイスと同一である場合、CSVファイルのパラメータ を更新する必要はありません。
	- 新しいデバイスが交換されるデバイスと同一でない場合、必要に応じて、新しいデバ イスに一致するようにCSVファイルのパラメータ値を更新できます。たとえば、交換 用デバイスで、交換されるデバイスとは異なるインターフェイスの番号付けが使用さ れている場合は、インターフェイスの番号付けを指定するパラメータを更新できま す。
- **4.** テンプレートを交換用デバイスに添付するには、次の手順を実行します。
	- **1.** Cisco vManage メニューから、**[Configuration]** > **[Templates]** の順に選択します。
	- **2.** [Device Template] をクリックします。

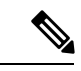

- Cisco vManage リリース 20.7.x 以前のリリースでは、[Device Templates] は [Device] と呼ばれま す。 (注)
	- **3.** 交換されるデバイスに使用されていたテンプレートの行で、[…]をクリックし、[Attach Devices] を選択します。
- **4.** [Attach Devices] ウィンドウで、交換用デバイスを [Selected Devices] ペインに移動し、 [Attach] をクリックします。
- **5.** 必要に応じて、次のいずれかの方法を使用して、テンプレートをデバイスに適用する 前にテンプレートのパラメータを更新できます。
	- 交換用デバイスの行で […] をクリックし、[Edit Device Template] を選択します。 必要に応じてパラメータを編集します。
	- ダウンロードして編集したCSVファイルをアップロードして、交換用デバイスの パラメータを更新します。CSV ファイルをアップロードするには、[Upload](上 矢印ボタン)をクリックして、CSV ファイルに移動します。

### **E.** 新しいデバイスをオンボードする

次のいずれかの方法を使用して、新しいデバイスをオンボードします。

- 新しいデバイスをインベントリにオンボーディングする方法は、一般的にデバイスのオンボー ディングに関連した方法です。それらは、デバイスの交換に固有の方法ではありません。 (注)
	- プラグ アンド プレイ (PnP)

詳細については、CiscoSD-WAN[スタートアップガイド](https://www.cisco.com/c/en/us/td/docs/routers/sdwan/configuration/sdwan-xe-gs-book.html)[英語]の「Plug andPlay [Onboarding](https://www.cisco.com/c/en/us/td/docs/routers/sdwan/configuration/sdwan-xe-gs-book/install-upgrade-17-2-later.html#plug-and-play-onboarding-workflow) [Workflow](https://www.cisco.com/c/en/us/td/docs/routers/sdwan/configuration/sdwan-xe-gs-book/install-upgrade-17-2-later.html#plug-and-play-onboarding-workflow)」セクションと、Cisco SD-WAN:WAN エッジ [オンボーディング](https://www.cisco.com/c/dam/en/us/td/docs/solutions/CVD/SDWAN/sdwan-wan-edge-onboarding-deploy-guide-2020nov.pdf) ガイド [英語] を参照してください。

• Bootstrap

詳細については、Cisco SD-WAN [スタートアップガイド](https://www.cisco.com/c/en/us/td/docs/routers/sdwan/configuration/sdwan-xe-gs-book.html) [英語] の「Non-PnP [Onboarding](https://www.cisco.com/c/en/us/td/docs/routers/sdwan/configuration/sdwan-xe-gs-book/install-upgrade-17-2-later.html#Cisco_Concept.dita_52a7ed80-79ce-4f89-b8c0-754d3b119319)」 セクションと、Cisco SD-WAN:WAN エッジ [オンボーディング](https://www.cisco.com/c/dam/en/us/td/docs/solutions/CVD/SDWAN/sdwan-wan-edge-onboarding-deploy-guide-2020nov.pdf) ガイド [英語] を参照して ください。

• 手動展開

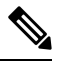

新しいデバイスを構成する際には、前述のパートAで保存した構 成ファイルを使用できます。 (注)

手動展開方法では、新しいデバイス用のルート認証局(CA)をイ ンストールする必要があります。 (注)

詳細については、Cisco SD-WAN: WAN エッジ [オンボーディング](https://www.cisco.com/c/dam/en/us/td/docs/solutions/CVD/SDWAN/sdwan-wan-edge-onboarding-deploy-guide-2020nov.pdf) ガイド [英語] を参照し てください。

ルート CA のインストールについては、Cisco SD-WAN [スタートアップガイド](https://www.cisco.com/c/en/us/td/docs/routers/sdwan/configuration/sdwan-xe-gs-book.html) [英語] の 「Enterprise [Certificates](https://www.cisco.com/c/en/us/td/docs/routers/sdwan/configuration/sdwan-xe-gs-book/manage-certificates.html)」セクションを参照してください。

## 異なるサーバーでの **Cisco vManage** の使用

1 つ以上の Cisco vManage サーバーから次の操作を並行して実行できます。

- Cisco vManageメニューから**[Maintenance]** > **[Software Upgrade]**の順に選択して、次の操作 を行います。
	- デバイスのソフトウェアイメージをアップグレードします。
	- デバイスのソフトウェアイメージをアクティブ化します。
	- デバイスからソフトウェアイメージを削除します。
	- ソフトウェアイメージをデバイスのデフォルトイメージに設定します。
- Cisco vManage メニューから**[Maintenance]** > **[Device Reboot]**の順に選択して、デバイスを 再起動します。
- Cisco vManage メニューから**[Configuration]** > **[Templates]**の順に選択して、テンプレート を管理します。
	- デバイスをデバイステンプレートにアタッチします。
	- デバイステンプレートからデバイスをデタッチします。
	- デバイスがアタッチされているデバイステンプレートの変数値を変更します。

テンプレート操作には、次のルールが適用されます。

- デバイステンプレートがデバイスに既にアタッチされている場合は、その機能テンプレー トの 1 つを変更できます。**[Update]** > **[Configure Devices]**をクリックすると、他のすべて のテンプレート操作(デバイスのアタッチ、デバイスのデタッチ、デバイス値の編集な ど)は、更新操作が完了するまで、すべての vManage サーバーでロックされます。つま り、更新が完了するまで、別のvManageサーバー上のユーザーはテンプレート操作を実行 できません。
- 1 つまたは複数の vManage サーバーから、さまざまなデバイスでデバイステンプレートの アタッチおよびデタッチ操作を同時に実行できます。ただし、これらの操作のいずれかが 1 つの vManage サーバーで進行中の場合、アタッチまたはデタッチ操作が完了するまで、 どのサーバーの機能テンプレートも編集できません。

# **Cisco vManage Web** アプリケーションサーバーへのログ イン

Cisco vManage は、実行中の Cisco vManage にログインするための Web アプリケーションサー バーとして実行されます。

Cisco vManage が 1 つあるオーバーレイネットワークでは、サーバーにログインするには、 HTTPS を使用し、サーバーの IP アドレスを指定します。URL を https://ip-address:8443 の形式 で入力します。8443 は Cisco vManage で使用されるポート番号です。[login] ページで、有効な ユーザー名とパスワードを入力して、[Log In] をクリックします。正しいパスワードの入力を 5 回試行できます。間違ったパスワードを 5 回入力すると、ユーザーはデバイスからロックア ウトされ、15 分間待ってから、再度ログインを試行する必要があります。

一群の Cisco vManage があるオーバーレイネットワークでは、クラスタにより、Web アプリ ケーションサーバーの役割で動作している Cisco vManage の 1 つにログインできます。HTTPS を使用します(いずれかの Cisco vManage の IP アドレスを https://ip-address:8443 の形式で指 定)。クラスタソフトウェアは、Web アプリケーションサーバーとして動作する個々の Cisco vManage の間でログインセッションを負荷分散します。ログインする Cisco vManage は制御で きません。

Cisco vManage クラスタでは、無効なログイン情報を入力すると、無効なログインエラーメッ セージが表示されるまでに時間がかかる場合があり、クラスタのサイズが大きくなるにつれて 時間が長くなります。この遅延は、各 Cisco vManage がログイン情報の検証を順番に試行する ために発生します。いずれの Cisco vManage サーバーでも認証されない場合にのみ、ユーザー に無効なログインエラーメッセージが表示されます。

ログインしているCisco vManageを確認するには、画面の上部にあるCisco vManageツールバー を調べます。この特定のCisco vManageサーバーに関する詳細情報を表示するには、**[Monitor]**> **[Devices]**の検索フィルタにサーバーの名前を入力します。

Cisco vManage リリース 20.6.x 以前:ログインしている Cisco vManage を確認するには、画面の 上部にある Cisco vManage ツールバーを調べます。この特定の Cisco vManage サーバーに関す る詳細情報を表示するには、**[Monitor]** > **[Network]**の検索フィルタにサーバーの名前を入力し ます。

翻訳について

このドキュメントは、米国シスコ発行ドキュメントの参考和訳です。リンク情報につきましては 、日本語版掲載時点で、英語版にアップデートがあり、リンク先のページが移動/変更されている 場合がありますことをご了承ください。あくまでも参考和訳となりますので、正式な内容につい ては米国サイトのドキュメントを参照ください。